## Ψηφιοποίηση υλικού με εφαρμογές σάρωσης από το κινητό

Χριστόφορος Καραχρήστος

## Εισαγωγή

Παρακάτω παρουσιάζονται συνοπτικά τα βήματα που θα πρέπει να ακολουθήσει κάποιος για να χρησιμοποιήσει το κινητό του σαν συσκευή σάρωσης (scan) αρχείων. Ο μαθητής μπορεί να σαρώσει (σκανάρει) ανά πάσα στιγμή, ακόμη και κατά τη διάρκεια του μαθήματος μια ή περισσότερες σελίδες και να τις αποστείλει στο καθηγητή ή μέσω κοινοποίησης σε μια ομάδα (π.Χ. Skype).

Ο καθηγητής έχει και αυτός τη δυνατότητα να σαρώσει τις σημειώσεις που παράγει, πριν ή και κατά τη διάρκεια του μαθήματος και να τις αποστείλει στους μαθητές, πάλι μέσω κοινοποίησης στην ομάδα που έχει φτιάξει (π.χ. στο Skype). Θα πρέπει να διευκρινιστεί εδώ πως μια ομάδα σε οποιοδήποτε σύστημα τηλεσυναντήσεων (π.χ. Skype) συνεχίζει να υπάρχει και μετά το τέλος της κλήσης, οπότε υποστηρίζεται και ασύγχρονη επικοινωνία. Αν κάποιος από τους συμμετέχοντες στην ομάδα θέλει να στείλει ένα αρχείο, ώστε να το αξιολογήσει ο εκπαιδευτικός ή για να χρησιμοποιηθεί κατά τη διάρκεια του μαθήματος, μπορεί να το κάνει ανά πάσα στιγμή. Αναζητώντας στο application store (Play Store και App Store) μπορείτε να βρείτε διάφορες τέτοιες εφαρμογές. Στον συγκεκριμένο οδηγό θα χρησιμοποιηθεί μια εξ αυτών, τ[ο CamScanner.](https://www.camscanner.com/)

## Βήματα εγκατάστασης και χρήσης της εφαρμογής

**Βήμα 1**: Κατεβάστε το CamScanner και εγκαταστήστε το στο κινητό σας. Το ίδιο θα πρέπει να κάνει οποιοσδήποτε θέλει να σαρώνει αρχεία. Μετά την επιτυχή εγκατάσταση θα μπορείτε να δείτε την παρακάτω οθόνη. Δεν χρειάζεται να κάνετε εγγραφή. Απλά πατήστε την επιλογή «Use Now».

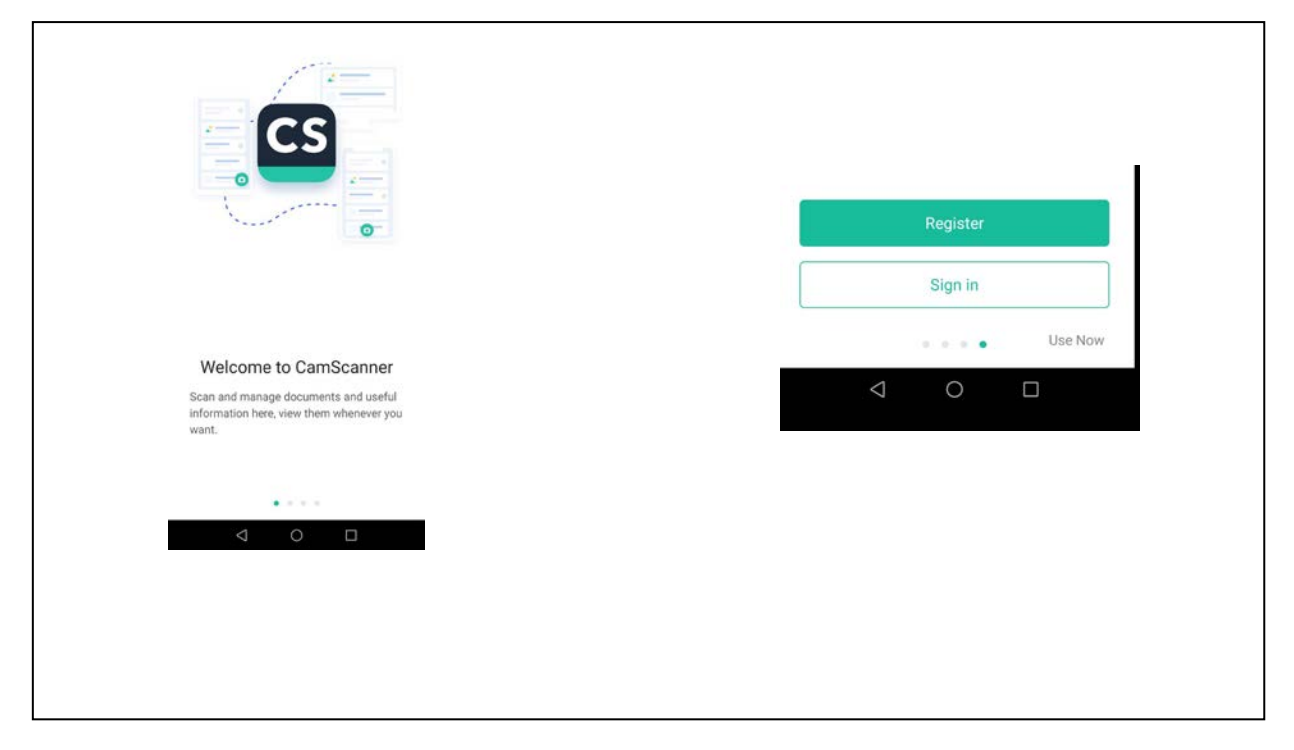

**Βήμα 2**: Στην επόμενη φωτογραφία φαίνεται η πρώτη οθόνη χρήσης της εφαρμογής. Θα προσπαθήσω να σαρώσω μια σελίδα τετραδίου. Με τον ίδιο τρόπο μπορείτε να σαρώσετε οποιαδήποτε σελίδα από τετράδιο, βιβλίο, φωτογραφία κτλ.

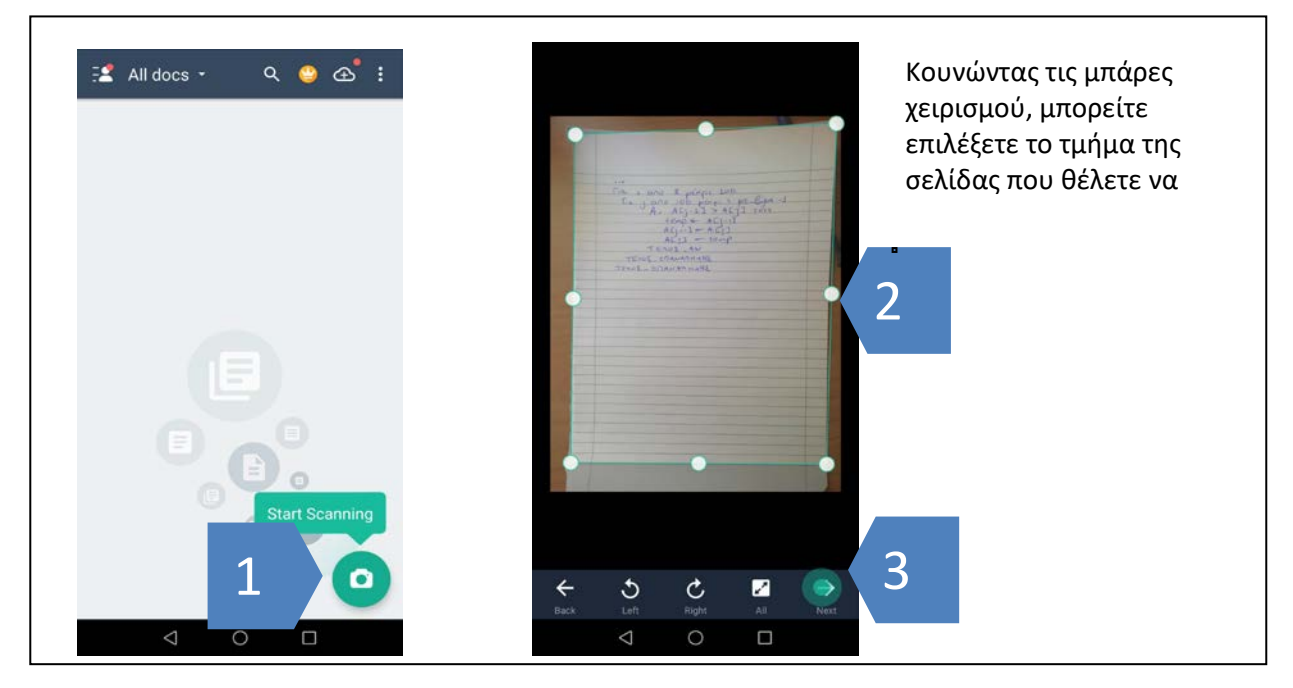

Μπορείτε να σαρώσετε και ένα μικρό τμήμα της σελίδας όπως φαίνεται στην επόμενη εικόνα. Πατήστε «Save» για αποθήκευση του σαρωμένου αρχείου.

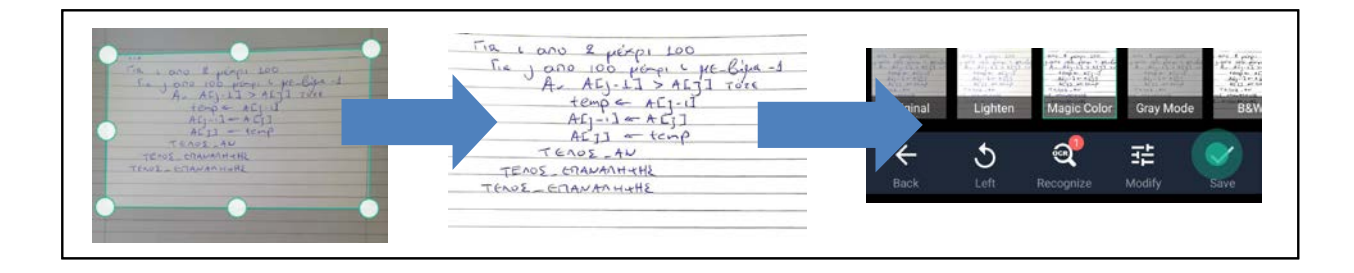

**Βήμα 3**: Από τη στιγμή που το αρχείο αποθηκεύτηκε, μπορείτε να το διαμοιραστείτε με τους μαθητές σας είτε μέσω μηνύματος είτε μέσω κοινοποίησης σε ομάδα. Στο παράδειγμά μας θα υποθέσουμε πως θέλουμε να το διαμοιραστούμε με την ομάδα που φτιάξαμε στο Skype και την οποία χρησιμοποιούμε για σύγχρονες συναντήσεις μέσω βιντεοκλήσης.

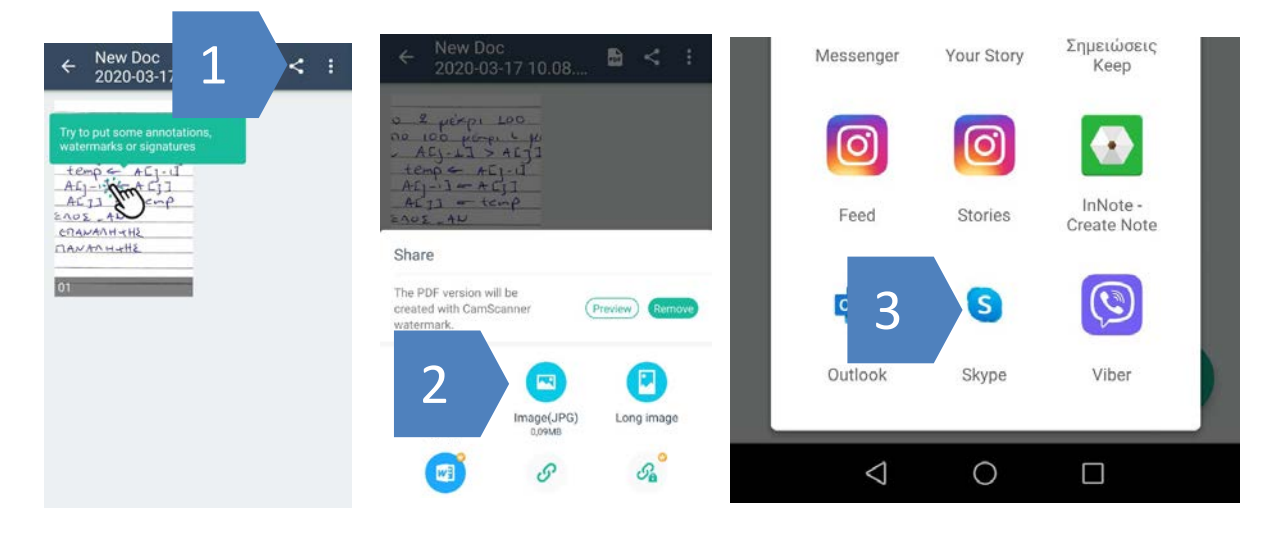

Όπως φαίνεται στις παραπάνω εικόνες, πρώτα επιλέγετε το κουμπί της κοινοποίησης, στη συνέχεια επιλέγετε να το αποστείλετε σαν εικόνα (JPG) και τέλος επιλέγετε να το κοινοποιήσετε μέσω Skype. Μετά την επιλογή του μέσου κοινοποίησης (Skype εν προκειμένω), σας ζητά να επιλέξετε άτομο ή ομάδα. Επιλέγετε την ομάδα που επιθυμείτε και στη συνέχεια επιλέγετε «Αποστολή».

## Επισημάνσεις:

- 1. Επιλέγετε τη σάρωση σελίδων έναντι απλής φωτογραφίας για εστίαση σε συγκεκριμένα τμήματα, για καλύτερη ποιότητα εικόνας, για δυνατότητες annotation (Σημειώσεων και σχολιασμού).
- 2. Μπορείτε να επιλέξετε σάρωση περισσοτέρων της μιας σελίδας με αποτέλεσμα τη δημιουργία πακέτου σημειώσεων για αποστολή. Αυτό γίνεται με το κουμπί που φαίνεται στην εικόνα.

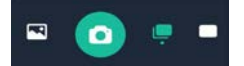

3. Μια επιπλέον δυνατότητα που μπορείτε να χρησιμοποιήσετε στις σαρωμένες σελίδες είναι αυτή του annotation δηλαδή των σημειώσεων. Μπορείτε να σημειώσετε πάνω σε μια σαρωμένη εικόνα με εφαρμογές κινητού όπως το InNote ή το OneNote (Microsoft). Μπορείτε να σημειώσετε επίσης και με εργαλεία που έχετε στον υπολογιστή σας εγκατεστημένα όπως το OneNote (ή ακόμη και την ζωγραφική των Windows!).